# DC158 Visual Presenter

# **User Manual**

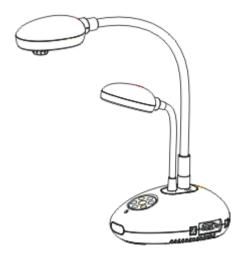

# [Important]

To download the quick start guide, multilingual manuals, software or drivers, please visit Lumens website at http://www.lumens.com.tw/goto.htm

# **Contents**

| Copyright Information3 |                                                                     |      |
|------------------------|---------------------------------------------------------------------|------|
| Chapter                | 1 Precautions                                                       | 4    |
| Safe                   | ty Precautions                                                      | 5    |
| FCC                    | Warning                                                             | 5    |
| Chapter                | 2 Package Contents                                                  | 6    |
| Chapter                | 3 Product Overview                                                  | 7    |
| 3.1                    | Positioning the Presenter and Document                              | 8    |
| 3.2                    | Correct Usage                                                       | 8    |
| Chapter                | 4 Installation and Connections                                      | 9    |
| 4.1                    | System Diagram                                                      | 9    |
| 4.2                    | Connecting to External Devices                                      | .10  |
| 4.3                    | Getting Started                                                     | .12  |
| 4.4                    | Installing application software                                     | . 13 |
| Chapter                | 5 DIP Switch                                                        | .14  |
| 5.1                    | Connecting to a Projector or Monitor                                | . 14 |
| 5.2                    | Connecting to a TV                                                  | . 15 |
| -                      | 6 Introduction to Control Panel/ Remote Control Buttons and en Menu | .16  |
| 6.1                    | Functions of Control Panel and Remote Control Buttons               | . 16 |
| 6.2                    | On-screen Menu                                                      | . 17 |
| Chapter                | 7 Descriptions of Major Functions                                   | . 19 |
| 7.1                    | Switching Image Sources                                             | . 19 |
| 7.2                    | Making Text Clearer and Photos More Colorful                        | . 19 |
| 7.3                    | Zoom in /out From an Image                                          | . 19 |

| Cha | oter 9 | 7 Troubleshooting                                                | 30 |
|-----|--------|------------------------------------------------------------------|----|
| Cha | pter 8 | Connecting to a Microscope                                       | 29 |
|     | 7.19   | Computer- Related Functions                                      | 25 |
|     | 7.18   | Restoring Factory Default Settings (Factory Reset)               | 25 |
|     | 7.17   | I would like to reduce the image noise (Projector Type)          | 24 |
|     | 7.16   | Comparing Live Images with Stored Images (PBP)                   | 23 |
|     | 7.15   | Playing a Slides (Slide Show)                                    | 22 |
|     | 7.14   | Panning Across a Live Image (PAN)                                | 22 |
|     |        | off (Auto Erase)                                                 | 22 |
|     | 7.13   | Automatically Deleting Captured Images When the Device is Turne  | ed |
|     | 7.12   | Deleting Captured Images                                         | 21 |
|     | 7.11   | Browsing Captured Images                                         | 21 |
|     | 7.10   | I would like to record videos                                    | 21 |
|     | 7.9    | Capturing Images                                                 | 20 |
|     | 7.8    | Freezing Images                                                  | 20 |
|     |        | Length                                                           | 20 |
|     | 7.7    | Automatically Adjusting the Image to Optimal Brightness and Foca | I  |
|     | 7.6    | Turning the Lamp on/off                                          | 20 |
|     | 7.5    | Adjusting the Brightness                                         | 20 |
|     | 7.4    | Using Auto Focus                                                 | 19 |

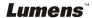

# **Copyright Information**

Copyrights <sup>©</sup> Lumens Digital Optics Inc. All rights reserved.

Lumens is a trademark that is currently being registered by Lumens Digital Optics Inc.

Copying, reproducing or transmitting this file is not allowed if a license is not provided by Lumens Digital Optics Inc. unless copying this file is for the purpose of backup after purchasing this product.

In order to keep improving the product, Lumens Digital Optics Inc. hereby reserves the right to make changes to product specifications without prior notice. The information in this file is subject to change without prior notice.

To fully explain or describe how this product should be used, this manual may refer to names of other products or companies, nevertheless without any intention of infringement.

Disclaimer of warranties: Lumens Digital Optics Inc. is neither responsible for any possible technological, editorial errors or omissions, nor responsible for any incidental or related damages arising from providing this file, using, or operating this product.

# **Chapter 1 Precautions**

Always follow these safety instructions when setting up and using the visual presenter:

- 1. Do not place visual presenter in tilted position.
- 2. Do not place the visual presenter on an unstable trolley, stand or table.
- 3. Do not use the visual presenter near water or source of heat.
- 4. Use attachments only as recommended.
- Use the type of power source indicated on the visual presenter. If you are not sure of the type of power available, consult your dealer or local electricity company for advice
- 6. Place the visual presenter on a place that it can be unplugged easily.
- 7. Always take the following precautions when handling the plug. Failure to do so may result in sparks or fire.
  - Ensure the plug is free of dust before inserting it into a socket.
  - Ensure that the plug is inserted into the socket securely.
- 8. Do not overload wall sockets, extensions leads or multi-way plug boards as this may cause fire or electric shock.
- 9. Do not place the visual presenter where the cord can be stepped on as this may result in fraying or damage to the lead or the plug.
- 10. Unplug the projector from the wall socket before cleaning. Use a damp cloth for cleaning. Do not use liquid or aerosol cleaners.
- 11. Do not block the slots and openings in the projector case. They provide ventilation and prevent the visual presenter from overheating. Do not place the visual presenter on a sofa, rug or other soft surface or in a built-in installation unless proper ventilation is provided.
- 12. Never push objects of any kind through cabinet slots. Never allow liquid of any kind to spill into the visual presenter.
- 13. Except as specifically instructed in this User Manual, do not attempt to operate this product by yourself. Opening or removing covers may expose you to dangerous voltages and other hazards. Refer all servicing to licensed service personnel.
- 14. Unplug the visual presenter during thunderstorms or if it is not going to be used for an extended period, do not place the visual presenter or remote control on top of heat-emitting equipment or heated objects such as a car and etc.

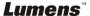

- 15. Unplug the visual presenter from the wall outlet and refer serving to licensed service personnel when the following situations happen:
  - If the power cable or plug becomes damaged or frayed.
  - If liquid is spilled into it or the visual presenter has been exposed to rain or water.

<Note> Using an incorrect battery type in the remote control may result in breakdown. Follow your country's instructions on how to dispose of used batteries.

### Safety Precautions

Warning: To reduce the risk of fire or electric shock, do not expose this appliance to rain or moisture.

This visual presenter has a 3-wire AC line Plug. This is a safety feature to ensure that the plug will fit into the power outlet. Do not try to disable this safety feature.

If the visual presenter will not be used for a long period of time unplug it from the power outlet

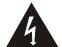

CAUTION

RISK OF ELECTRIC SHOCK

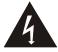

Caution: To reduce the risk of electric shock. Do not remove cover (or back). No user-serviceable parts inside. Refer servicing to licensed service Personnel.

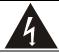

This symbol indicates that this equipment may contain dangerous voltage which could cause electric shock.

### **■** FCC Warning

NOTE: THE MANUFACTURER IS NOT RESPONSIBLE FOR ANY RADIO OR TV INTERFERENCE CAUSED BY UNAUTHORIZED MODIFICATIONS TO THIS EQUIPMENT. SUCH MODIFICATIONS COULD VOID THE USER'S AUTHORITY TO OPERATE THE EQUIPMENT.

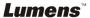

# **Chapter 2 Package Contents**

DC158

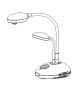

Download & Safety Instruction

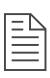

**USB** Cable

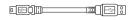

Microscope Adapter

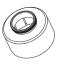

Padded Carry Bag (Optional)

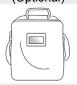

Backlight (Optional)

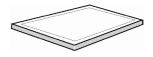

Quick Start Guide

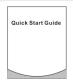

(To download this manual in other languages, visit Lumens website)

Remote Control

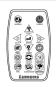

C-Video Cable

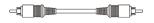

Accessory Pouch

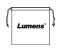

RS-232 Adapter (Optional)

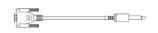

Remote Control Holder

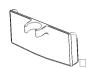

VGA Cable

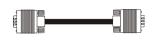

Power Cord

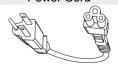

Appearance may vary in different countries

Pouch

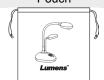

Extension USB Cable (Optional)

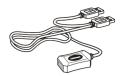

# **Chapter 3 Product Overview**

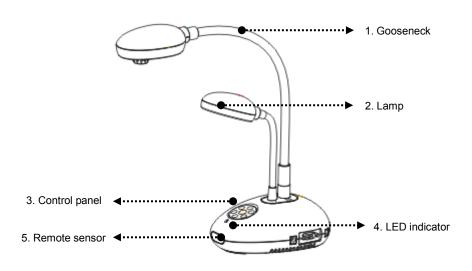

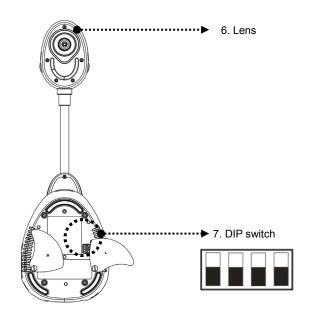

(Bottom)

# 3.1 Positioning the Presenter and Document

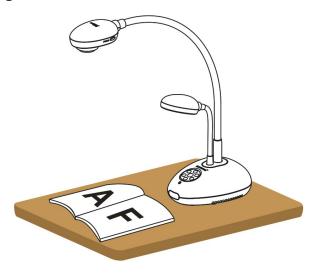

# 3.2 Correct Usage

\* About 400mm distance between camera and the desktop is recommended.

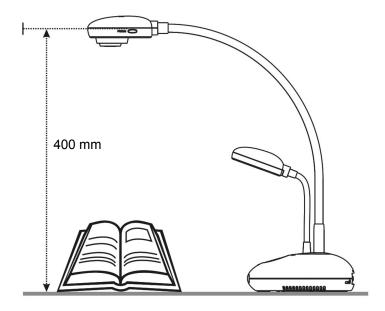

# **Chapter 4 Installation and Connections**

# 4.1 System Diagram

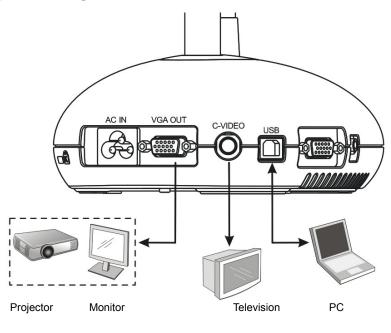

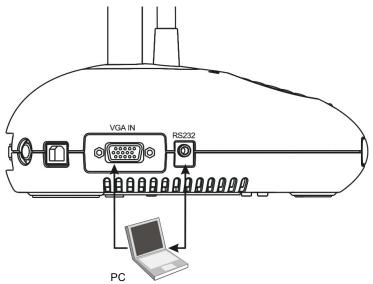

## 4.2 Connecting to External Devices

# 4.2.1 Step 1: Connect the power cord from the AC In on the DC158 to the power outlet

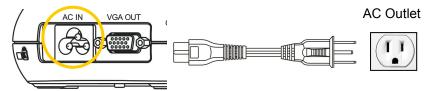

<Note>: Appearance of the power cord may vary depending on country/region.

### 4.2.2 Step 2: Connection projector with other hardware devices

### > Connecting to a Projector or Monitor

 Connect the VGA cable from the VGA OUT port on the DC158 to the VGA IN port on the projector or monitor.

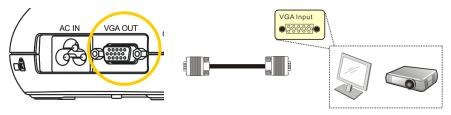

### > Connecting to a TV

 Connect the C-VIDEO cable from the C-VIDEO port on the DC158 to the C-VIDEO port on the TV.

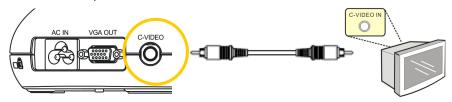

### 2. Adjust DIP Switch Setting

■ NTSC: U.S.A., Taiwan, Panama, Philippine, Canada, Chile, Japan, Korea and Mexico.

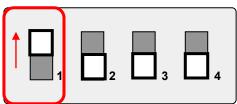

■ PAL: Country/region not listed above.

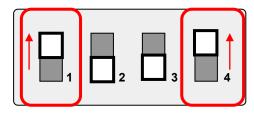

<Note> The on-screen display (OSD) is not available in C-VIDEO.
Some functions are not available on the control panel and the remote control in this mode.

- <Note> VGA OUT is not supported once C-VIDEO is enabled.
- 3. DIP switch settings will not availabe until the DC158 has been restarted.

### > Connecting to a Computer

 Connect the USB cable from the USB port on the DC158 to the USB port on the computer. Next, download the Ladibug™ program from the Lumens website (http://www.lumens.com.tw/goto.htm.).

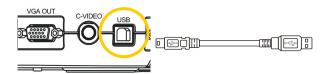

2. Connect the VGA cable from the VGA IN port on the DC158 to the VGA OUT port on the computer.

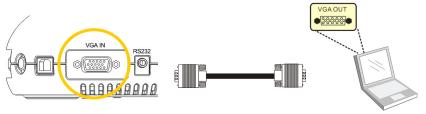

**3.** Connect the RS-232 Adapter (Optional) to the RS-232 port on the DC158 and the RS-232 port on the computer.

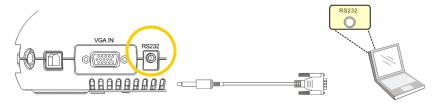

## 4.3 Getting Started

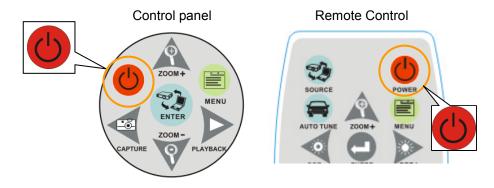

- To turn on the DC158 with the remote control, aim at the remote sensor at the DC158 and press the Power button.
- Once the DC158 is powered on, the LED on the projector will flash a few times and then remain lit. Contact your distributor if the LED fails to light.

## 4.4 Installing application software

After installing the USB driver and application software, you can use the following functions:

- > Control the DC158.
- Capture and record images.
- > Annotate the image, highlight important details and save it.
- > Support the full screen function.

<Note>: Please refer to Ladibug™ software user manual for installation steps and software operation.

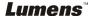

# **Chapter 5 DIP Switch**

<Note>: You must restart the DC158 in order for DIP switch configuration to take effect.

## 5.1 Connecting to a Projector or Monitor

## 5.1.1 SXGA output (factory default):

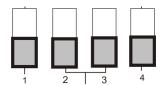

### 5.1.2 WXGA output

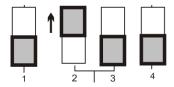

### 5.1.3 XGA output

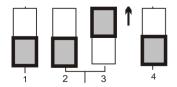

#### 5.1.4 Reserved

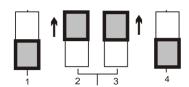

## 5.2 Connecting to a TV

5.2.1 NTSC Settings: U.S.A., Taiwan, Panama, Philippines, Canada, Chile, Japan, Korea, and Mexico

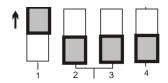

5.2.2 PAL Settings: Countries/regions not listed above

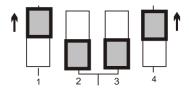

<Note> VGA OUT is not supported once C-VIDEO is enabled.

# Chapter 6 Introduction to Control Panel/ Remote Control Buttons and On-Screen Menu

### 6.1 Functions of Control Panel and Remote Control Buttons

### <Remark> The functions below are listed alphabetically

| Name                    | Function Descriptions                                                                   | Operation                         |
|-------------------------|-----------------------------------------------------------------------------------------|-----------------------------------|
|                         | Turns the visual presenter on and off.                                                  | Remote control /<br>Control panel |
| <b>≺,≻,∧</b> , <b>∨</b> | Moves up, down, left or right to select the needed function.                            | Remote control /<br>Control panel |
| AF                      | Automatically adjusts the focal length between the lens and the object being projected. | Either side of the unit's lens    |
| AUTO TUNE               | NE Automatically adjusts to the optimal brightness and focal length.                    |                                   |
| BRT+/-                  | Adjusts brightness of the image.                                                        | Remote Control                    |
| CAPTURE                 | Captures the image to the internal memory.                                              | Remote control /<br>Control panel |
| DELETE                  | Deletes images stored in the internal memory.                                           | Remote Control                    |
| ENTER                   | Accesses/Activates functions.                                                           | Remote control /<br>Control panel |
| FREEZE                  | Freezes the current image temporarily on the screen. Press again to unfreeze.           | Remote Control                    |
| MENU                    | Activates the on-screen menu/exits the menu.                                            | Remote control /<br>Control panel |
| PAN                     | Moves across part of the live image.                                                    | Remote Control                    |
| PBP                     | Allows users to compare live images with captured image files.                          | Remote Control                    |
| PLAYBACK                | Plays captured images.                                                                  | Remote control /<br>Control panel |
| ROTATE                  | Rotates the image by 0°/90°/180°/270°                                                   | Remote Control                    |
| SLIDE SHOW              | Plays the photos in a slide show.                                                       | Remote Control                    |
| SOURCE                  | Switches between different image sources: 1. Live images (default). 2. PC.              | Remote control /<br>Control panel |
| ZOOM +/-                | Increases or decreases image size.                                                      | Remote control /<br>Control panel |

### 6.2 On-screen Menu

<Note> Press [Menu] on the remote control or control panel to enter the on-screen menu, The bold underlined values in the following table are defaults.

| 1st Level<br>Major<br>Items | 2nd Level<br>Sub items | 3rd Level<br>Adjustment Values      | Function Descriptions                                                                                                    |
|-----------------------------|------------------------|-------------------------------------|----------------------------------------------------------------------------------------------------|
| Display                     | Auto Tune              | Enter                               | Press [ENTER] to automatically adjust to the optimal brightness and focal length.                                                                |
|                             | Focus                  | 0~Max                               | Use the left and right arrow keys to adjust focal length.                                                                                        |
|                             | Mode                   | Normal/Slide/Film/<br>Microscope    | Use the left and right arrow keys to select the image mode.                                                                                      |
|                             | Photo/Text             | Photo/Text/Gray                     | Use the left and right arrow keys to select the photo/text/gray mode.                                                                            |
|                             | РВР                    | Enter                               | Press [ENTER] to immediately activate the image comparison mode.                                                                                 |
|                             | PAN                    | ON / <u>OFF</u>                     | Use the left and right arrow keys to move across the live image.                                                                                 |
|                             | Rotate                 | <u>0°</u> /90°/180°/270°            | Use the left and right arrow keys to rotate the image.                                                                                           |
|                             | Slide Show             | Enter                               | Press [ENTER] to play the photos stored in the internal memory in slide show mode.                                                               |
|                             | Slide Show<br>Effect   | Off/Shutter/Right/Down/Side/Open    | Use the left and right arrow keys to select a page-flipping mode.                                                                                |
|                             | Delay                  | 1 Sec/3 Sec/5 Sec/10<br>Sec/ Manual | Use the left and right arrow keys to select the timing of page flips. (Select manual mode to switch images manually.)                            |
|                             | Delete All             | Yes/ <u>No</u>                      | Use the left and right arrow keys to select desired image, and then press [ENTER] to confirm the deletion of the photo.                          |
|                             | Format                 | Yes/ <u>No</u>                      | Use the left and right arrow keys to select, and then format the internal memory.                                                                |
|                             | Auto Erase             | ON/ <u>OFF</u>                      | Use the left and right arrow keys to enable/disable the auto erase function, which automatically deletes all stored images upon system shutdown. |

| Setting | Capture Mode      | Photo/Video                                                                                                    | Use the left and right arrow keys to select [CAPTURE] setting.                                                                                                    |
|---------|-------------------|----------------------------------------------------------------------------------------------------|----------------------------------------------------------------------------------------------------|
|         | USB Transfer      | <u>Camera</u> /Storage<br>Device                                                                                                    | Use the left and right arrow keys to select the USB transfer mode.                                                                                                    |
|         | Lamp              | <u>ON</u> /OFF                                                                                                    | Use the left and right arrow keys to turn the lamp on/off.                                                                                                    |
|         | AE                | ON /OFF                                                                                                    | Use the left and right arrow keys to turn the Auto Erase (AE) on/off.                                                                                                    |
|         | AWB               | Enter                                                                                                    | Press [ENTER] to activate Automatic White Balance (AWB) immediately.                                                                                                    |
|         | Night Vision      | ON / <u>OFF</u>                                                                                                    | Use the left and right arrow keys to select the night vision mode.                                                                                                    |
|         | Projector<br>Type | DLP/ <u>LCD</u>                                                                                                    | Use the left and right arrow keys to select the projector type and reduce image noise.                                                                                                    |
| Advance | Language          | 1. English 2. 繁體中文 3. 简体中文 4. Deutsch 5. Français 6. Español 7. Pyccκий 8. Nederlands 9. Suomi 10. Polski 11. Italiano 12. Português 13. Svenska 14. dansk 15. ČESKY 16. レール・・・・・・・・・・・・・・・・・・・・・・・・・・・・・・・・・・・・ | English Traditional Chinese Simplified Chinese German French Spanish Russian Dutch Finnish Polish Italian Portuguese Swedish Danish Czech Arabic Japanese Greek Use the left and right arrow keys in the language option to select the preferred language. |
|         | Preset Load       | Yes/ <u>No</u>                                                                                                    | Read the value of the current image mode. Use the left and right arrow keys to select, and then confirm by pressing [ENTER].                                                                                                    |
|         | Preset Save       | Yes/ <u>No</u>                                                                                                    | Store the value of the current image mode. Use the left and right arrow keys to select, and then confirm by pressing [ENTER].                                                                                                    |

| Factory Reset | Yes/ <u>No</u> | Use the left and right arrow keys to select, and then confirm by pressing [ENTER] to restore factory defaults. |
|---------------|----------------|----------------------------------------------------------------------------------------------------|
|---------------|----------------|----------------------------------------------------------------------------------------------------|

# **Chapter 7** Descriptions of Major Functions

## 7.1 Switching Image Sources

Live image is the default image source. Press [SOURCE] on the **remote control** or **control** panel to switch between image sources:

- 1. Live images (default).
- 2. PC.

## 7.2 Making Text Clearer and Photos More Colorful

Photo (Photo mode) is selected by default in the [Photo/Text/Gray] mode

- [Photo] (Default): View photos or text with photos in this mode to enhance colors in photos.
- [Text]: View text files in this mode to make text clearer.
- [Gray]: View grayscale or black and white photos in this mode.

Change settings with the remote control or control panel:

- 1. Press [MENU] to enter the on-screen menu.
- 2. Press [▶] or [◀] to select [Display].
- Press [▼] to select among [Photo/Text/Gray] modes. (Refer to the description above for the best choice).
- Press [▶] or [◄] to move among [Photo/Text/Gray] modes.
- 5. Press [MENU] to exit.

## 7.3 Zoom in /out From an Image

- 1. Press [ZOOM+] on the **remote control** or **control panel** to zoom in to an image.
- 2. Press [ZOOM-] on the **remote control** or **control panel** to zoom out from an image.

## 7.4 Using Auto Focus

 From the Control Panel, press the [FOCUS] button on the right side of the lens.

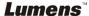

## 7.5 Adjusting the Brightness

- 1. From the **Remote Control** or **Control Panel**, press [BRT+] to make it brighter.
- 2. From the **Remote Control** or **Control Panel**, press [BRT-] to darken the image.

### 7.6 Turning the Lamp on/off

From the remote control or control panel:

- 1. Press [MENU] to enter the on-screen menu.
- 2. Press [▶] or [◄] to select [Setting].
- 3. Press [▼] to select [Lamp] modes.
- Press [▶] or [◄] to turn [ON]/[OFF].
- 5. Press [MENU] to exit.

# 7.7 Automatically Adjusting the Image to Optimal Brightness and Focal Length

#### From the remote control:

1. Press [AUTO TUNE] for the optimal brightness and focal length.

### From the control panel:

- 1. Press [MENU] to enter the on-screen menu.
- 2. Press [▶] or [◄] to select [Display].
- 3. Press [▼] to select among [Auto Tune] modes.
- 4. Press [ENTER].
- 5. Press [MENU] to exit.

## 7.8 Freezing Images

1. Press [FREEZE] on the **remote control** to freeze the current image on the screen. Press again to unfreeze.

## 7.9 Capturing Images

1. Press [CAPTURE] on the **remote control** or **control panel** to capture and save an image.

### 7.10 I would like to record videos

### From the remote control or control panel:

- 1. Press [MENU] to enter the setting menu.
- 2. Press [▶] or [◄] to the [Setting] menu.
- 3. Press [▼] to the [Capture Mode].
- 4. Press [▶] or [◀] to select [Video].
- 5. Press [MENU] to exit.
- 6. Press [CAPTURE] to record videos.
- 7. Press [CAPTURE] again to stop recording.
- For playing videos, please refer to 7.11 Browsing Captured Images.

## 7.11 Browsing Captured Images

- 1. Press [PLAYBACK] on the remote control or control panel to display thumbnails of all captured images.
- 2. Press [▲] or [▼] or [▼] to select the thumbnail you want you browse.
- 3. Press [ENTER] to access the full-screen display of the image.
- Press [▶] or [◄] to browse the through saved images.
- 5. Press [PLAYBACK] to exit.
- 6. Press [MENU] to exit.

# 7.12 Deleting Captured Images

#### From the remote control:

- 1. Press [PLAYBACK].
- 2. Press [▲] or [▼] or [▼] to select the desired thumbnail for deletion.
- 3. Press [DELETE] to delete the selected file.
- 4. Press [MENU] to exit.

### From the control panel:

- 1. Press [MENU] to enter the on-screen menu.
- 2. Press [▶] or [◀] to select [Storage].
- 3. Press [▼] to select [Delete All].
- 4. Press [▶] or [◀] to select [Yes].
- 5. Press [ENTER] to confirm selection.
- 6. Press [MENU] to exit.

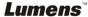

# 7.13 Automatically Deleting Captured Images When the Device is Turned off (Auto Erase)

### From the remote control or control panel:

- 1. Press [MENU] to enter the on-screen menu.
- 2. Press [▶] or [◄] to access the [Storage] menu.
- 3. Press [▲] or [▼] to enable [Auto Erase].
- 4. Press [▶] or [◀] to select among [ON] modes.
- 5. Press [MENU] to exit.

## 7.14 Panning Across a Live Image (PAN)

# <Note> Panning and zooming are not available in Microscope Mode. From the remote control:

- 1. Press [PAN] on the **remote control** to zoom in a part of a live image.
- Press [▲] or [▼] or [▼] to move around the partially zoomed-in image.
- 3. Press [PAN] to exit the partially zoom in mode.

### From the control panel:

- 1. Press [MENU] to enter the on-screen menu.
- 2. Press [▶] or [◀] to select the [Display] menu.
- 3. Press [▼] to select [PAN].
- 4. Press [▶] or [◄] to select among [ON] modes.
- 5. Press [MENU] to exit.
- 6. Press [▲] or [▼] or [▼] to move around the partially zoomed-in image.

## 7.15 Playing a Slides (Slide Show)

### 7.15.1 Using the slide show effect:

- Press [MENU] on the remote control or control panel to enter the on-screen menu.
- 2. Press [▶] or [◄] to select the [Storage] menu.
- 3. Press [▼] to enable [Slide Show Effect].
- Press [▶] or [◄] to select page-flipping mode among [Off / Shutter / Right / Down / Side / Open].
- 5. Press [MENU] to exit.

**Lumens** 

### 7.15.2 Setting delay time

- Press [MENU] on the remote control or control panel to enter the on-screen menu.
- 2. Press [▶] or [◄] to select the [Storage] menu.
- 3. Press [▼] to enable [Delay].
- Press [▶] or [◄] to select page-flipping interval [1 Sec/3 Sec/5 Sec/10 Sec/Manual].
- 5. Press [MENU] to exit.

### 7.15.3 Start/Pause/Stop Playing Images

<Note> Images over 8MB cannot be played. During playback, the [ROTATE] function can be activated to rotate the images.

#### From the remote control:

- 1. Press [SLIDE SHOW] to start playback.
- 2. Press [ENTER] to pause playback.
- 3. Press [ENTER] again to continue playback.
- 4. Press [SLIDE SHOW] again to stop playback.

### From the control panel:

- 1. Press [MENU] to enter the on-screen menu.
- 2. Press [▶] or [◄] to select the [Storage] menu.
- 3. Press [▼] to enable [Slide Show].
- 4. Press [ENTER] to play back images.
- 5. Press [ENTER] to pause playback.
- 6. Press [ENTER] again to continue playback.
- 7. To stop playing, repeat Steps 1 to 4.

# 7.16 Comparing Live Images with Stored Images (PBP)

This function allows you to simultaneously display a live image on the right side and a storage image on the left side for comparison.

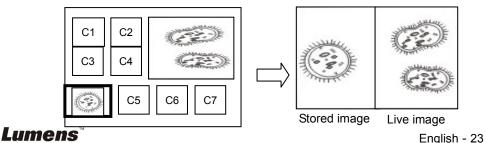

#### From the remote control:

- 1. Press [PBP] to enter the photo selection screen.
- 2. Press [♠] or [▼] or [▼] to select the file to be compared.
- 3. Press [ENTER] to activate image comparison.
- 4. Press [ENTER] to switch between the stored image and the live image.
- 5. Press [▶] or [◄] to move the selected image left or right.
- 6. Press [ZOOM+/-] to zoom in/out from the live image
- 7. Press [PBP] to return to the stored image screen.
- 8. Press [MENU] to exit.

### From the control panel

- 1. Press [MENU] to enter the on-screen menu.
- 2. Press [▶] or [◄] to select the [Display] menu.
- 3. Press [▼] to select [PBP].
- 4. Press [PBP] to enter the photo selection screen.
- 5. Press [▲] or [▼] or [▼] or [▶] to select the desired file for comparison.
- 6. Press [ENTER] to activate image comparison.
- 7. Press [▶] or [◄] to move through selected images.
- 8. Press [ZOOM+/-] to zoom in/out from the live image
- 9. Press [PBP] to return to the stored image screen.
- 10. Press [MENU] to exit.

# 7.17 I would like to reduce the image noise (Projector Type)

- This function enables Document Camera to automatically clear image noise. The noise is especially obvious when Document Camera is connected to a DLP projector. You can set the DLP projector to improve the image quality.
- 2. If there is special noise when VGA out is connected, please set DLP option to improve the image quality.

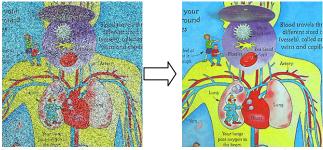

- 3. Press [MENU] on the **remote control** or **control panel** to enter the setting menu.
- 4. Press [▶] or [◄] to the [Setting] menu.
- 5. Press [▼] to enter [Projector Type].
- 6. Press [▶] or [◄] to select [LCD/DLP].
- 7. Press [MENU] to exit.

## 7.18 Restoring Factory Default Settings (Factory Reset)

### Use the remote control or control panel:

- Press [MENU] on the remote control or control panel to enter the on-screen menu.
- 2. Press [▶] or [◄] to select the [Advance] menu.
- 3. Press [▼] to select [Factory Reset].
- 4. Press [▶] or [◄] to select [Yes].
- 5. Press [ENTER] to activate.

# 7.19 Computer- Related Functions

Ensure that the USB cable is connected and the drivers are installed before using the computer-related functions. Refer to <u>4.2.2 Connecting to external devices and 4.4 Installing application software in Chapter 4 Installation and Connections in this user manual.</u>

### 7.19.1 Inserting a Photo in the MS-Paint Application

 Click [File> From Scanner or Camera] in the MS-Paint application as shown in the bottom left figure.

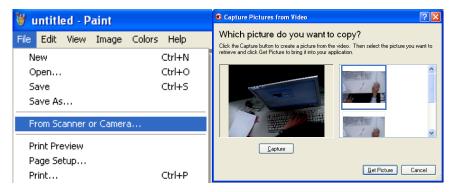

2.Click on [Get Picture] to finish, as shown in the top right figure.

## 7.19.2 Inserting a Photo in a Microsoft Word Document

1. Click [Insert / Image / From Scanner or Camera] in **the Microsoft Word application**.

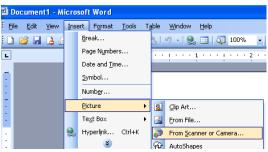

2. Select [Visual Presenter V2] and click [Custom Insert].

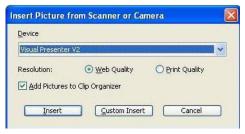

3. Click [Get Picture] to finish.

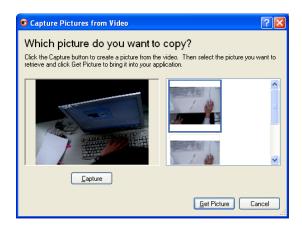

# 7.19.3 Changing the Setting of the DC158 and then Capturing a Photo in Microsoft Word

1. Click [Insert /Image /From Scanner or Camera] in Microsoft Word.

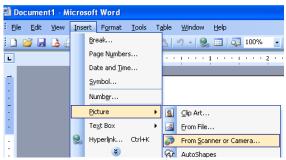

2. Select [Visual Presenter V2 TWAIN] and click [Custom Insert].

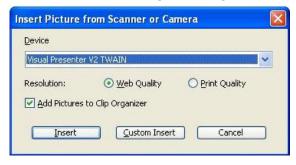

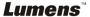

3. A window displaying a live image (see below) will appear.

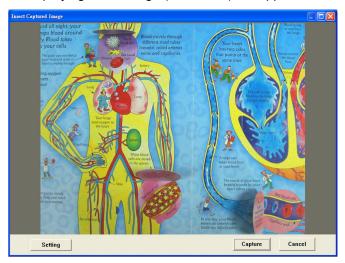

- Press [Setting]: When the Camera Settings window pops up, the live image can be adjusted. The operation is identical from both the remote control and the control panel. Refer to <u>Chapter 6 Control</u> <u>Panel/Remote Control Buttons and On-screen Menu for more</u> <u>information</u>.
- 5. Press [Capture] to capture images in Microsoft Word.
- 6. Press [Cancel] to exit.

### 7.19.4 Setting the DC158 as a PC Camera

 Open My Computer and click on [Visual Presenter V2] to display a live image.

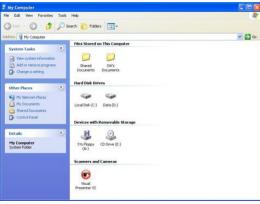

# **Chapter 8 Connecting to a Microscope**

- 1 Mount the microscope adaptor in the accessories pack onto the microscope <Note> The Microscope adapter fits eyepieces of about Ø28.4mm.
- 2 Connect the lens of the DC158 to the microscope adaptor.

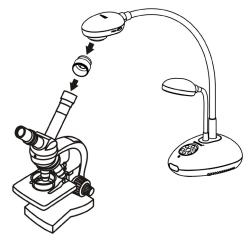

- 3 Select the Microscope mode
  - 3.1. From the control panel or remote control
    - 3.1.1. Press [MENU] to enter the on-screen menu.
    - 3.1.2. Press [▶] or [◀] to select [Display].
    - 3.1.3. Press [▼] to select among [Mode] modes.
    - 3.1.4. Press [▶] or [◀] to select [Microscope].
- 4 If the image is fuzzy:
  - 4.1. Adjust the focus of microscope.
  - 4.2. Press the [FOCUS] button on either side of the DC158 lens to activate the auto focus.

# **Chapter 9 Troubleshooting**

This chapter outlines possible solutions to common problems. For other issues, contact your dealer or service center.

| No. | Problems           | Solutions                                                   |  |
|-----|--------------------|-------------------------------------------------------------|--|
| 1   | No power signal    | Check that the power cord is securely connected to          |  |
|     |                    | the wall socket and the unit.                               |  |
| 2   | No image output    | Check the power outlet.                                     |  |
|     | from the DC158     | 2. Check the connection. Refer to 4.2.2 Connecting          |  |
|     |                    | to external devices in Chapter 4 Installation               |  |
|     |                    | and Connections in this manual.                             |  |
|     |                    | 3. Check the signal sources [SOURCE]. Refer to 7.1          |  |
|     |                    | Switching image sources in Chapter 7                        |  |
|     |                    | Descriptions of major functions in this manual.             |  |
|     |                    | 4. Check the settings for the projector source. Refer       |  |
|     |                    | to the projector's user manual.                             |  |
|     |                    | 5. Check if DIP Switch is properly set. Refer               |  |
|     |                    | to Chapter 5 DIP Switch for related settings.               |  |
| 3   | Unable to focus    | Probably the document is too close to the lens. Press       |  |
|     |                    | [ZOOM -] on the remote control or control panel.            |  |
|     |                    | Or increase the distance between the lens and the           |  |
|     |                    | document, and then press the [FOCUS] button on              |  |
|     |                    | the right side of the lens.                                 |  |
| 4   | Cannot see the     | Check Auto Image of the projector. Refer to the             |  |
|     | entire image       | projector's user manual.                                    |  |
| 5   | Visual Presenter   | Visual Presenter V2, <b>Ladibug™</b> and other              |  |
|     | V2, Ladibug™ and   | applications cannot be used simultaneously. Please          |  |
|     | other applications | close the currently running applications and then           |  |
|     | cannot be used     | execute the desired application.                            |  |
|     | simultaneously     |                                                             |  |
| 6   | Unable to record   | 1. Check to see if the stored data have reached the         |  |
|     | images             | maximum size of the USB disk (priority) or internal memory. |  |
|     |                    | Please confirm the rotation angle. You may not              |  |
|     |                    | able to record when the image is rotated by 90°/270°.       |  |